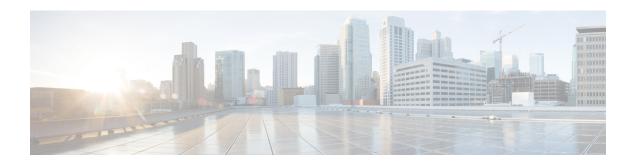

# **Managing Modules**

This chapter describes how to manage switching and services modules (also known as line cards) and provides information on monitoring module states.

- About Modules, on page 1
- Maintaining Supervisor Modules, on page 4
- Verifying the Status of a Module, on page 5
- Checking the State of a Module, on page 6
- Connecting to a Module, on page 7
- Reloading Modules, on page 7
- Saving the Module Configuration, on page 9
- Purging Module Configurations, on page 10
- Powering Off Switching Modules, on page 10
- Powering off Power Supply Units, on page 10
- Identifying Module LEDs, on page 12
- EPLD Images, on page 17
- SSI Boot Images, on page 23
- Managing SSMs and Supervisor Modules, on page 23
- Default Settings, on page 27

## **About Modules**

This table describes the supervisor module options for switches in the Cisco MDS 9000 Family.

#### **Table 1: Supervisor Module Options**

| Product        | Number of Supervisor | Supervisor Module Slot | Switching and Services                                                             |
|----------------|----------------------|------------------------|------------------------------------------------------------------------------------|
|                | Modules              | Number                 | Module Features                                                                    |
| Cisco MDS 9513 | Two modules          | 7 and 8                | 13-slot chassis allows any switching or services module in the other eleven slots. |

| Product         | Number of Supervisor<br>Modules | Supervisor Module Slot<br>Number | Switching and Services<br>Module Features                                          |
|-----------------|---------------------------------|----------------------------------|------------------------------------------------------------------------------------|
| Cisco MDS 9509  | Two modules                     | 5 and 6                          | 9-slot chassis allows any switching or services module in the other seven slots.   |
| Cisco MDS 9506  | Two modules                     | 5 and 6                          | 6-slot chassis allows any switching or services module in the other four slots.    |
| Cisco MDS 9216  | One module                      | 1                                | 2-slot chassis allows one optional switching or services module in the other slot. |
| Cisco MDS 9216A | One module                      | 1                                | 2-slot chassis allows one optional switching or services module in the other slot. |
| Cisco MDS 9216i | One module                      | 1                                | 2-slot chassis allows one optional switching or services module in the other slot. |

## **Supervisor Modules**

Supervisor modules are automatically powered up and started with the switch. The Cisco MDS Family switches have the following supervisor module configurations:

- Cisco MDS 9513 Directors—Two supervisor modules, one in slot 7 (sup-1) and one in slot 8 (sup-2). When the switch powers up and both supervisor modules come up together, the active module is the one that comes up first. The standby module constantly monitors the active module. If the active module fails, the standby module takes over without any impact to user traffic.
- Cisco MDS 9506 and Cisco MDS 9509 Directors—Two supervisor modules, one in slot 5 (sup-1) and one in slot 6 (sup-2). When the switch powers up and both supervisor modules come up together, the active module is the one that comes up first. The standby module constantly monitors the active module. If the active module fails, the standby module takes over without any impact to user traffic.
- Cisco MDS 9216i switches—One supervisor module that includes an integrated switching module with 14 Fibre Channel ports and two Gigabit Ethernet ports.

• Cisco MDS 9200 Series switches—One supervisor module that includes an integrated 16-port switching module.

| Module Terms               | Fixed or Relative                                                     | Usage                                                                                                    |
|----------------------------|-----------------------------------------------------------------------|----------------------------------------------------------------------------------------------------|
| module-7 and module-8      | Fixed usage for the Cisco MDS<br>9513 Director                        | module-7 always refers to the supervisor module in slot 7 and module-8 always refers to the supervisor module in slot 8.                                                                                                    |
| module-5 and module-6      | Fixed usage for the Cisco MDS<br>9509 and Cisco MDS 9506<br>Directors | module-5 always refers to the supervisor module in slot 5 and module-6 always refers to the supervisor module in slot 6.                                                                                                    |
| module-1                   | Fixed usage for the Cisco MDS 9200 Series switches                    | module-1 always refers to the supervisor module in slot 1.                                                                                                    |
| sup-1 and sup-2            | Fixed usage                                                           | On the Cisco MDS 9506 and MDS 9509 switches, sup-1 always refers to the supervisor module in slot 5 and sup-2 always refers to the supervisor module in slot 6.                                                                                          |
|                            |                                                                       | On the Cisco MDS 9513 Directors, sup-1 always refers to the supervisor module in slot 7 and sup-2 always refers to the supervisor module in slot 8.                                                                                                    |
| sup-active and sup-standby | Relative usage                                                        | sup-active refers to the active supervisor module-relative to the slot that contains the active supervisor module.                                                                                                    |
|                            |                                                                       | sup-standby refers to the standby<br>supervisor module-relative to the<br>slot that contains the standby<br>supervisor module.                                                                                                    |
| sup-local and sup-remote   | Relative usage                                                        | If you are logged into the active supervisor, sup-local refers to the active supervisor module and sup-remote refers to the standby supervisor module.                                                                                                   |
|                            |                                                                       | If you are logged into the standby supervisor, sup-local refers to the standby supervisor module (the one you are logged into.) There is no sup-remote available from the standby supervisor module (you cannot access a file system on the active sup). |

### **Switching Modules**

Cisco MDS 9000 Family switches support any switching module in any non-supervisor slot. These modules obtain their image from the supervisor module.

### **Services Modules**

Cisco MDS 9000 Family switches support any services module in any non-supervisor slot.

Refer to the *Cisco MDS 9000 Series SAN Volume Controller Configuration Guide* for more information on Cisco MDS 9000 Caching Services Modules (CSMs).

## **Maintaining Supervisor Modules**

This section includes general information about replacing and using supervisor modules effectively.

## **Replacing Supervisor Modules**

To avoid packet loss when removing a supervisor module from a Cisco MDS 9500 Series Director, take the supervisor modules out of service before removing the supervisor module.

Use the **out-of-service** command before removing the supervisor module.

out-of-service module slot

Where *slot* indicates the chassis slot number in which the supervisor module resides.

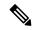

Note

You must remove and reinsert or replace the supervisor module to bring it into service.

### **Standby Supervisor Module Boot Variable Version**

If the standby supervisor module boot variable images are not the same version as those running on the active supervisor module, the software forces the standby supervisor module to run the same version as the active supervisor module.

If you specifically set the boot variables of the standby supervisor module to a different version and reboot the standby supervisor module, the standby supervisor module will only load the specified boot variable if the same version is also running on the active supervisor module. At this point, the standby supervisor module is not running the images set in the boot variables.

## **Standby Supervisor Module Bootflash Memory**

When updating software images on the standby supervisor module, verify that there is enough space available for the image using the **dir bootflash://sup-standby/** command. It is a good practice to remove older versions of Cisco MDS NX-OS images and kickstart images.

### **Standby Supervisor Module Boot Alert**

If a standby supervisor module fails to boot, the active supervisor module detects that condition and generates a Call Home event and a system message and reboots the standby supervisor module approximately 3 to 6 minutes after the standby supervisor module moves to the loader> prompt.

The following system message is issued:

```
%DAEMON-2-SYSTEM MSG:Standby supervisor failed to boot up.
```

This error message is also generated if one of the following situations apply:

- You remain at the loader> prompt for an extended period of time.
- You have not set the boot variables appropriately.

# Verifying the Status of a Module

Before you begin configuring the switch, you need to ensure that the modules in the chassis are functioning as designed. To verify the status of a module at any time, issue the **show module** command. The interfaces in each module are ready to be configured when the ok status is displayed in the **show module** command output. A sample screenshot output of the **show module** command follows:

|      | ch# sho |                          |           |                   |        |              |                  |
|------|---------|--------------------------|-----------|-------------------|--------|--------------|------------------|
| Mod  |         | Module-Type N            |           | Model             |        | Status       |                  |
| 2    | 8       | IP Sto                   | rage Se   | rvices Module     | DS-X93 | 08-SMIP      | ok               |
| 4    | 0       | Cachin                   | ng Servi  | ces Module        |        |              | ok               |
| 5    | 0       | Superv                   | /isor/Fal | bric-1            | DS-X95 | 30-SF1-K9    | active *         |
| 6    | 0       | Superv                   | /isor/Fal | bric-1            | DS-X95 | 30-SF1-K9    | ha-standby       |
| 8    | 0       | Cachin                   | ng Servi  | ces Module        | DS-X95 | 60-SMAP      | ok               |
| 9    | 32      | 1/2 Gb                   | ps FC M   | odule             | DS-X90 | 32           | ok               |
|      |         |                          |           |                   |        |              |                  |
| Mod  |         | Sw Hw World-Wide-Name(s) |           | ) (WWN)           |        |              |                  |
| 2    |         |                          |           | 20:41:00:05:30:00 | :00:00 | to 20:48:00: | :05:30:00:00:00  |
| 5    | 1.3(0.  | 106a)                    | 0.602     |                   |        |              |                  |
| 6    | 1.3(0.  | 106a))                   | 0.602     | <                 | New    | running vers | sion in module 6 |
| 8    |         | 106a)                    |           |                   |        |              |                  |
| 9    | 1.3(0.  | 106a)                    | 0.3       | 22:01:00:05:30:00 | :00:00 | to 22:20:00: | :05:30:00:00:00  |
|      |         |                          |           |                   |        |              |                  |
| Mod  | MAC-Ad  | dress(e                  | es)       |                   | Seria  | L-Num        |                  |
| 2    | 00-05-  | 30-00-9                  | d-d2 to   | 00-05-30-00-9d-de | JAB06  | 1605a2       |                  |
| 5    | 00-05-  | 30-00-6                  | 4-be to   | 00-05-30-00-64-c2 |        |              |                  |
| 6    | 00-d0-  | 97-38-b                  | 3-f9 to   | 00-d0-97-38-b3-fd | JAB06  | 350B1R       |                  |
| 8    | 00-05-  | 30-01-3                  | 37-7a to  | 00-05-30-01-37-fe | JAB07  | 2705ja       |                  |
| 9    | 00-05-  | 30-00-2                  | 2d-e2 to  | 00-05-30-00-2d-e6 | JAB06  | 280ae9       |                  |
|      |         |                          |           |                   |        |              |                  |
| * th | is term | inal se                  | ession    |                   |        |              |                  |

The Status column in the output should display an ok status for switching modules and an active or standby (or HA-standby) status for supervisor modules. If the status is either ok or active, you can continue with your configuration.

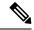

Note

A standby supervisor module reflects the HA-standby status if the HA switchover mechanism is enabled. If the warm switchover mechanism is enabled, the standby supervisor module reflects the standby status.

# **Checking the State of a Module**

Modules in a chassis can be in various states which can be displayed using the **show module** command. The state updates as the module steps through the boot sequence. When it reaches 'ok' state it is ready for operation. If any faults are detected during bootup or operation then the state will be updated to show the type of error.

This table describes the module states listed in the **show module** command output.

#### Table 2: Module States

| Module Status Output | Description                                                                                                    |
|----------------------|----------------------------------------------------------------------------------------------------|
| powered up           | The module is receiving electrical power. Once the module is powered up, the software begins booting.                                      |
| testing              | The module has established connection with the supervisor module and is performing bootup diagnostics.                                     |
| initializing         | The diagnostics have completed successfully and the configuration is being downloaded.                                                     |
| failure              | The module has failed to initialize successfully after three attempts. This may be due to a software or hardware issue.                    |
| ok                   | The module is online and ready for use.                                                                                                    |
| power-dn             | The module is powered off in the configuration.                                                                                            |
| power-denied         | There is insufficient power for the module to power up.                                                                                    |
| active               | This module is the active supervisor module and the switch is ready to be configured.                                                      |
| ha-standby           | The standby supervisor is synchronised with the active supervisor and ready to take over in the event of failure of the active supervisor. |
| standby              | The warm switchover mechanism is enabled on the standby supervisor module.                                                                 |

## **Connecting to a Module**

At any time, you can connect to any module using the **attach module** command. Once you are at the module prompt, you can obtain further details about the module using module-specific commands.

You can also use the attach module command as follows:

- To display the standby supervisor module information. You cannot configure the standby supervisor module using this command.
- To display the switching module portion of the Cisco MDS 9200 Series supervisor module which resides in slot 1.

### **SUMMARY STEPS**

- 1. attach module slot
- 2. exit

#### **DETAILED STEPS**

|        | Command or Action                                                                                | Purpose                                                     |
|--------|--------------------------------------------------------------------------------------------------|-------------------------------------------------------------|
| Step 1 | attach module slot                                                                               | Provides direct access to the module in the specified slot. |
|        | Example:                                                                                         |                                                             |
|        | switch# attach module 4 Attaching to module 4 To exit type 'exit', to abort type '\$.' module-4# |                                                             |
| Step 2 | exit                                                                                             | Exits module access configuration mode.                     |
|        | Example:                                                                                         |                                                             |
|        | <pre>module-4# exit rlogin: connection closed. switch#</pre>                                     |                                                             |

# **Reloading Modules**

You can reload the entire switch, reset specific modules in the switch, or reload the image on specific modules in the switch.

## **Reloading a Switch**

To reload the switch, issue the **reload** command without any options. When you issue this command, you reboot the switch (see the *Cisco MDS 9000 NX-OS Release 4.1(x) and SAN-OS 3(x) Software Upgrade and Downgrade Guide*.

## **Power Cycling Modules**

You can power cycle any module in a chassis. Power cycling reinitializes the module.

#### **SUMMARY STEPS**

- 1. Identify the module that needs to be reset.
- 2. Issue the **reload module** command to reset the identified module. This command power cycles the selected module.

#### **DETAILED STEPS**

- **Step 1** Identify the module that needs to be reset.
- Step 2 Issue the reload module command to reset the identified module. This command power cycles the selected module.

#### reload module number

number indicates the slot in which the identified module resides.

```
switch# reload module 2
```

**Caution** Reloading a module disrupts traffic through the module.

## **Reloading Switching Modules**

Switching modules automatically download their images from the supervisor module and do not need a forced download. This procedure is provided for reference if a new image is required.

#### **SUMMARY STEPS**

- **1.** Identify the switching module that requires the new image.
- **2.** Issue the **reload module** command to update the image on the switching module.

### **DETAILED STEPS**

- **Step 1** Identify the switching module that requires the new image.
- **Step 2** Issue the **reload module** command to update the image on the switching module.

#### reload module number force-dnld

number indicates the slot in which the identified module resides. In this example, the identified module resides in slot 9:

```
switch# reload module 9 force-dnld
Jan 1 00:00:46 switch %LC-2-MSG:SLOT9 LOG LC-2-IMG DNLD COMPLETE: COMPLETED
```

downloading of linecard image. Download successful...

# **Saving the Module Configuration**

Issue the **copy running-config startup-config** command to save the new configuration into nonvolatile storage. Once this command is issued, the running and the startup copies of the configuration are identical.

This table displays various scenarios when module configurations are preserved or lost.

**Table 3: Switching Module Configuration Status** 

| Sc                                 | enario                                                                                                    | Consequence                                                                                                    |  |
|------------------------------------|----------------------------------------------------------------------------------------------------|----------------------------------------------------------------------------------------------------|--|
| 1                                  | u remove a switching module and issue the <b>copy nning-config startup-config</b> command.                                                                                                    | The configured module information is lost.                                                                                                    |  |
| sw                                 | u remove a switching module and reinsert the same itching module before issuing the <b>copy nning-config startup-config</b> command.                                                                                                    | The configured module information is saved.                                                                                                   |  |
| SW                                 | u remove a switching module, insert the same type itching module in the same slot, and issue a <b>reload included included inclu</b> | The configured module information is saved.                                                                                                   |  |
| 1                                  | u enter a <b>reload module</b> <i>number</i> command to oad a switching module.                                                                                                    | The configured module information is preserved.                                                                                               |  |
| typ<br>you                         | u remove a switching module and insert a different<br>re of switching module in the slot. For example,<br>a replace a 16-port switching module with a 32-port                                                                                                    | The configured module information is lost from the running configuration. The default configuration is applied.                               |  |
| switching module. Sample scenario: |                                                                                                    | The configured module information remains in startup configuration until a <b>copy running-config startup-config</b> command is issued again. |  |
| 1.                                 | The switch currently has a 16-port switching module and the startup and running configuration files are the same.                                                                                                    | Sample response:  1. The switch uses the 16-port switching module and                                                                         |  |
| 2.                                 | You replace the 16-port switching module in the switch with a 32-port switching module.                                                                                                    | the present configuration is saved in nonvolatile storage.                                                                                    |  |
| 3.                                 | Next, you remove the 32-port switching module and replace it with the same 16-port switching module referred to in Step 1.                                                                                                    | <ol> <li>The factory default configuration is applied.</li> <li>The factory default configuration is applied.</li> </ol>                      |  |
| 4.                                 | You enter the <b>reload</b> command to reload the switch.                                                                                                    | <b>4.</b> The configuration saved in nonvolatile storage referred to in Step 1 is applied.                                                    |  |

## **Purging Module Configurations**

Enter the **purge module** *slot* **running-config** command to delete the configuration in a specific module. Once you enter this command, the Cisco NX-OS software clears the running configuration for the specified slot. This command does not work on supervisor modules or on any slot that currently has a module. This command only works on an empty slot (where the specified module once resided).

The **purge module** command clears the configuration for any module that previously existed in a slot and has since been removed. While the module was in that slot, some parts of the configuration may have been stored in the running configuration and cannot be reused (for example, IP addresses), unless you clear it from the running configuration.

For example, suppose you create an IP storage configuration with an IPS module in slot 3 in Switch A. This module uses IP address 10.1.5.500. You decide to remove this IPS module and move it to Switch B, and you no longer need the IP address10.1.5.500. If you try to configure this unused IP address, you will receive an error message that prevents you from proceeding with the configuration. In this case, you must enter the **purge module 3 running-config** command to clear the old configuration on Switch A before proceeding with using this IP address.

## **Powering Off Switching Modules**

You can power off a switching module from the command-line interface (CLI). By default, all switching modules are in the power up state when the chassis loads or you insert the module into the chassis.

#### **SUMMARY STEPS**

- 1. configure terminal
- 2. [no] poweroff module slot

#### **DETAILED STEPS**

|        | Command or Action                                     | Purpose                                                        |
|--------|-------------------------------------------------------|----------------------------------------------------------------|
| Step 1 | configure terminal                                    | Enters global configuration mode.                              |
|        | Example:                                              |                                                                |
|        | <pre>switch# configure terminal switch(config)#</pre> |                                                                |
| Step 2 | [no] poweroff module slot                             | Powers off the specified module. Use the <b>no</b> form of the |
|        | Example:                                              | command to power on a module.                                  |
|        | switch(config)# poweroff module 2                     |                                                                |

## **Powering off Power Supply Units**

You can power off a power supply unit from the command line interface (CLI). Powering down PSUs that are not connected to external power or not switched on prevents them from triggering system power warnings.

### **SUMMARY STEPS**

- 1. configure terminal
- 2. poweroff power-supply<psu>
- **3.** [no] poweroff module *slot*

### **DETAILED STEPS**

|        | Command or Action                                     | Purpose                                    |
|--------|-------------------------------------------------------|--------------------------------------------|
| Step 1 | configure terminal                                    | Enters global configuration mode.          |
|        | Example:                                              |                                            |
|        | <pre>switch# configure terminal switch(config)#</pre> |                                            |
| Step 2 | poweroff power-supply <psu></psu>                     | Power off an individual power supply unit. |
|        | Example:                                              |                                            |
|        | <pre>switch(config)# poweroff power-supply 3</pre>    |                                            |
| Step 3 | [no] poweroff module slot                             | Power on an individual power supply unit.  |
|        | Example:                                              |                                            |
|        | <pre>switch(config)# no poweroff module 3</pre>       |                                            |

# **Identifying Module LEDs**

This table describes the LEDs for the Cisco MDS 9200 Series integrated supervisor modules.

Table 4: LEDs for the Cisco MDS 9200 Series Supervisor Modules

| LED    | Status   | Description                                                                                                    |
|--------|----------|----------------------------------------------------------------------------------------------------|
| Status | Green    | All diagnostics pass. The module is operational (normal initialization sequence).                                                                                                    |
|        | Orange   | The module is booting or running diagnostics (normal initialization sequence).                                                                                                    |
|        |          | or                                                                                                    |
|        |          | The inlet air temperature of the system has exceeded the maximum system operating temperature limit (a minor environmental warning). To ensure maximum product life, you should immediately correct the environmental temperature and restore the system to normal operation.     |
|        | Red      | The diagnostic test failed. The module is not operational because a fault occurred during the initialization sequence.                                                                                                    |
|        |          | or                                                                                                    |
|        |          | The inlet air temperature of the system has exceeded the safe operating temperature limits of the card (a major environmental warning). The card has been shut down to prevent permanent damage. The system will be shut down after two minutes if this condition is not cleared. |
| Speed  | On       | 2-Gbps mode and beacon mode disabled.                                                                                                    |
|        | Off      | 1-Gbps mode and beacon mode disabled.                                                                                                    |
|        | Flashing | Beacon mode enabled.                                                                                                    |

| LED  | Status          | Description                   |
|------|-----------------|-------------------------------|
| Link | Solid green     | Link is up.                   |
|      | Solid yellow    | Link is disabled by software. |
|      | Flashing yellow | A fault condition exists.     |
|      | Off             | No link.                      |

This table describes the LEDs for the Cisco MDS 9200 Series interface module.

Table 5: LEDs on the Cisco MDS 9200 Series Interface Module

| LED    | Status | Description                                                                                                    |
|--------|--------|----------------------------------------------------------------------------------------------------|
| Status | Green  | All diagnostics pass. The module is operational (normal initialization sequence).                                                                                                    |
|        | Orange | The module is booting or running diagnostics (normal initialization sequence).                                                                                                    |
|        |        | or                                                                                                    |
|        |        | The inlet air temperature of the system has exceeded the maximum system operating temperature limit (a minor environmental warning). To ensure maximum product life, you should immediately correct the environmental temperature and restore the system to normal operation. |
|        | Red    | The diagnostic test failed. The module is not operational because a fault occurred during the initialization sequence.                                                                                                    |
|        |        | or                                                                                                    |
|        |        | The inlet air temperature of the system has exceeded the safe operating temperature limits of the card (a major environmental warning). The card has been shut down to prevent permanent damage.                                                                              |

| LED                           | Status | Description                                                            |  |
|-------------------------------|--------|------------------------------------------------------------------------|--|
| System                        | Green  | All chassis environmental monitors are reporting OK.                   |  |
|                               | Orange | The power supply failed or the power supply fan failed.                |  |
|                               |        | or                                                                     |  |
|                               |        | Incompatible power supplies are installed.                             |  |
|                               |        | or                                                                     |  |
|                               |        | The redundant clock failed.                                            |  |
|                               | Red    | The temperature of the supervisor module exceeded the major threshold. |  |
| MGMT 10/100 Ethernet Link LED | Green  | Link is up.                                                            |  |
|                               | Off    | No link.                                                               |  |
| MGMT 10/100 Ethernet Activity | Green  | Traffic is flowing through port.                                       |  |
| LED                           | Off    | No link or no traffic.                                                 |  |

This table describes the LEDs for the 16-port and 32-port switching modules, and the 4-port, 12-port, 24-port, and 48-port Generation 2 switching modules.

Table 6: LEDs for the Cisco MDS 9000 Family Fibre Channel Switching Modules

| LED    | Status | Description                                                                                                    |
|--------|--------|----------------------------------------------------------------------------------------------------|
| Status | Green  | All diagnostics pass. The module is operational (normal initialization sequence).                                                                                                    |
|        | Red    | The module is booting or running diagnostics (normal initialization sequence).                                                                                                    |
|        |        | or                                                                                                    |
|        |        | The inlet air temperature of the system has exceeded the maximum system operating temperature limit (a minor environmental warning). To ensure maximum product life, you should immediately correct the environmental temperature and restore the system to normal operation. |
|        | Orange | The diagnostic test failed. The module is not operational because a fault occurred during the initialization sequence.                                                                                                    |
|        |        | The inlet air temperature of the system has exceeded the safe operating temperature limits of the card (a major environmental warning). The card has been shut down to prevent permanent damage.                                                                              |
| Speed  | On     | 2-Gbps mode.                                                                                                    |
|        | Off    | 1-Gbps mode.                                                                                                    |

| LED  | Status                      | Description                                |
|------|-----------------------------|--------------------------------------------|
| Link | Solid green                 | Link is up.                                |
|      | Steady flashing green       | Link is up (beacon used to identify port). |
|      | Intermittent flashing green | Link is up (traffic on port).              |
|      | Solid yellow                | Link is disabled by software.              |
|      | Flashing yellow             | A fault condition exists.                  |
|      | Off                         | No link.                                   |

The LEDs on the supervisor module indicate the status of the supervisor module, power supplies, and the fan module.

This table provides more information about these LEDs.

Table 7: LEDs for the Cisco MDS 9500 Series Supervisor Modules

| LED    | Status | Description                                                                                                    |
|--------|--------|----------------------------------------------------------------------------------------------------|
| Status | Green  | All diagnostics pass. The module is operational (normal initialization sequence).                                      |
|        | Orange | The module is booting or running diagnostics (normal initialization sequence).                                         |
|        |        | or                                                                                                    |
|        |        | An over temperature condition has occurred (a minor threshold has been exceeded during environmental monitoring).      |
|        | Red    | The diagnostic test failed. The module is not operational because a fault occurred during the initialization sequence. |
|        |        | or                                                                                                    |
|        |        | An over temperature condition occurred (a major threshold was exceeded during environmental monitoring).               |

| LED                             |                                                                             | Status Description |                                                                             |  |  |
|---------------------------------|-----------------------------------------------------------------------------|--------------------|-----------------------------------------------------------------------------|--|--|
| System  Note The System and Pwr |                                                                             | Green              | All chassis environmental monitors are reporting OK.                        |  |  |
|                                 | Mgmt LEDs on a<br>redundant supervisor<br>module are<br>synchronized to the | Orange             | The power supply has failed or the power supply fan has failed.             |  |  |
|                                 | active supervisor module.                                                   |                    | Incompatible power supplies are installed.                                  |  |  |
|                                 |                                                                             |                    | or                                                                          |  |  |
|                                 |                                                                             |                    | The redundant clock has failed.                                             |  |  |
|                                 |                                                                             | Red                | The temperature of the supervisor module major threshold has been exceeded. |  |  |
| Active                          |                                                                             | Green              | The supervisor module is operational and active.                            |  |  |
|                                 |                                                                             | Orange             | The supervisor module is in standby mode.                                   |  |  |
| Pwr Mgmt <sup>1</sup>           |                                                                             | Green              | Sufficient power is available for all modules.                              |  |  |
|                                 |                                                                             | Orange             | Sufficient power is not available for all modules.                          |  |  |
| MGMT 1                          | 0/100 Ethernet Link LED                                                     | Green              | Link is up.                                                                 |  |  |
|                                 |                                                                             | Off                | No link.                                                                    |  |  |
|                                 | 0/100 Ethernet Activity                                                     | Green              | Traffic is flowing through port.                                            |  |  |
| LED                             |                                                                             | Off                | No link or no traffic.                                                      |  |  |
| Compact                         | npact Flash Green The external Comp<br>being accessed.                      |                    | The external CompactFlash card is being accessed.                           |  |  |
|                                 |                                                                             | Off                | No activity.                                                                |  |  |

# **EPLD Images**

Switches and directors in the Cisco MDS 9000 Family contain several electrical programmable logical devices (EPLDs) that provide hardware functionalities in all modules. EPLD image upgrades are periodically provided to include enhanced hardware functionality or to resolve known issues.

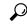

Tip

Refer to the Cisco MDS NX-OS Release Notes to verify if the EPLD has changed for the Cisco NX-OS image version being used.

### **Upgrading EPLD Images**

You can upgrade the EPLD images on the modules.

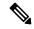

Note

The same procedure used to upgrade the EPLD images on a module can be used to downgrade the EPLD images.

#### **SUMMARY STEPS**

- 1. Log into the switch through the console port, an SSH session, or a Telnet session.
- 2. Enter the **show version** command to verify the Cisco MDS NX-OS software release running on the MDS switch.
- **3.** If necessary, upgrade the Cisco MDS NX-OS software running on your switch (see the *Cisco MDS 9000 NX-OS Release 4.1(x) and SAN-OS 3(x) Software Upgrade and Downgrade Guide*).
- **4.** Issue the **dir bootflash:** or **dir slot0:** command to verify that the EPLD software image file corresponding to your Cisco MDS NX-OS release is present on the active supervisor module. For example, if your switch is running Cisco MDS SAN-OS Release 2.1(2), you must have m9000-epld-2.1.2.img in bootflash: or slot0: on the active supervisor module.
- **5.** If you need to obtain the appropriate EPLD software image file, follow these steps:
- **6.** Use the **install module** *number* **epld** *url* command on the active supervisor module to upgrade EPLD images for a module.

### **DETAILED STEPS**

- **Step 1** Log into the switch through the console port, an SSH session, or a Telnet session.
- **Step 2** Enter the **show version** command to verify the Cisco MDS NX-OS software release running on the MDS switch.

```
switch# show version
Cisco Nexus Operating System (NX-OS) Software
TAC support: http://www.cisco.com/tac
Copyright (c) 2002-2006, Cisco Systems, Inc. All rights reserved.
The copyrights to certain works contained herein are owned by
other third parties and are used and distributed under license.
Some parts of this software may be covered under the GNU Public
License or the GNU Lesser General Public License. A copy of
each such license is available at
http://www.gnu.org/licenses/gpl.html and
http://www.gnu.org/licenses/lgpl.html
Software
 BIOS:
            version 1.0.8
 loader: version unavailable [last: 1.0(0.267c)]
 kickstart: version 2.1(2) [build 2.1(2.47)] [gdb]
            version 2.1(2) [build 2.1(2.47)] [gdb]
```

. . .

- **Step 3** If necessary, upgrade the Cisco MDS NX-OS software running on your switch (see the *Cisco MDS 9000 NX-OS Release 4.1(x) and SAN-OS 3(x) Software Upgrade and Downgrade Guide*).
- Issue the **dir bootflash:** or **dir slot0:** command to verify that the EPLD software image file corresponding to your Cisco MDS NX-OS release is present on the active supervisor module. For example, if your switch is running Cisco MDS SAN-OS Release 2.1(2), you must have m9000-epld-2.1.2.img in bootflash: or slot0: on the active supervisor module.

```
switch# dir bootflash:
  12288 Jan 01 00:01:07 1980 lost+found/
2337571 May 31 13:43:02 2005 m9000-epld-2.1.2.img
...
```

You can find the EPLD images at the following URL:

http://www.cisco.com/pcgi-bin/tablebuild.pl/mds-epld

- **Step 5** If you need to obtain the appropriate EPLD software image file, follow these steps:
  - a. Download the EPLD software image file from Cisco.com to your FTP server.
  - **b.** Verify that you have enough free space available on the active and standby supervisor memory devices that you plan to use, either bootflash: or slot0:. The download site on Cisco.com shows the size of the EPLD image file in bytes.

The following example shows how to display the available memory for the bootflash: devices on the active and standby supervisors:

```
switch# dir bootflash:
   12288 Jan 01 00:01:06 1980 lost+found/
14765056 Mar 21 15:35:06 2005 m9500-sflek9-kickstart-mz.2.1.1.bin
15944704 Apr 06 16:46:04 2005 m9500-sflek9-kickstart-mz.2.1.1a.bin
48063243 Mar 21 15:34:46 2005 m9500-sflek9-mz.2.1.1.bin
48036239 Apr 06 16:45:41 2005 m9500-sflek9-mz.2.1.1a.bin
Usage for bootflash://sup-local
141066240 bytes used
 43493376 bytes free
184559616 bytes total
switch# show module
Mod Ports Module-Type
                                           Model
                                                              Status
  32 Storage Services Module DS-X9032-SSM ok
    0 Supervisor/Fabric-1 Supervisor/Fabric-1
                                                            active *
5
                                          DS-X9530-SF1-K9
6
                                           DS-X9530-SF1-K9 ha-standby
```

The **show module** command output shows that the standby supervisor is in slot 6. Use the **attach** command to access the supervisor module.

```
switch# attach module 6
...
switch(standby)# dir bootflash:
    12288 Jan 01 00:01:06 1980 lost+found/
14765056 Mar 21 15:35:06 2005 m9500-sflek9-kickstart-mz.2.1.1.bin
15944704 Apr 06 16:46:04 2005 m9500-sflek9-kickstart-mz.2.1.1a.bin
```

```
48063243 Mar 21 15:34:46 2005 m9500-sflek9-mz.2.1.1.bin

48036239 Apr 06 16:45:41 2005 m9500-sflek9-mz.2.1.1a.bin

Usage for bootflash://sup-local

141066240 bytes used

43493376 bytes free

184559616 bytes total

switch(standby)# exit

switch#
```

The following example shows how to display the available memory for the slot0: devices on the active and standby supervisors:

```
switch# dir slot0:
  12288 Jan 01 00:01:06 1980 lost+found/
14765056 Mar 21 15:35:06 2005 m9500-sflek9-kickstart-mz.2.1.1.bin
15944704 Apr 06 16:46:04 2005 m9500-sflek9-kickstart-mz.2.1.1a.bin
48063243 Mar 21 15:34:46 2005 m9500-sflek9-mz.2.1.1.bin
48036239 Apr 06 16:45:41 2005 m9500-sflek9-mz.2.1.1a.bin
Usage for slot:
141066240 bytes used
43493376 bytes free
184559616 bytes total
switch# show module
Mod Ports Module-Type
                                     Model
   _____
    32
         Storage Services Module DS-X9032-SSM
                                                      ok
         Supervisor/Fabric-1
                                     DS-X9530-SF1-K9
                                                      active *
    Ω
    0
        Supervisor/Fabric-1
                                     DS-X9530-SF1-K9 ha-standby
6
```

The **show module** command output shows that the standby supervisor is in slot 6. Use the **attach** command to access the supervisor module.

```
switch# attach module 6
...
switch(standby)# dir slot0:
    12288 Jan 01 00:01:06 1980 lost+found/
14765056 Mar 21 15:35:06 2005 m9500-sflek9-kickstart-mz.2.1.1.bin
15944704 Apr 06 16:46:04 2005 m9500-sflek9-kickstart-mz.2.1.la.bin
48063243 Mar 21 15:34:46 2005 m9500-sflek9-mz.2.1.1.bin
48036239 Apr 06 16:45:41 2005 m9500-sflek9-mz.2.1.la.bin
Usage for slot0:
141066240 bytes used
43493376 bytes free
184559616 bytes total
switch(standby)# exit
switch#
```

**c.** If there is not enough space, delete unneeded files.

```
switch# delete bootflash:m9500-sflek9-kickstart-mz.2.1.1.bin
```

The **show module** command output shows that the standby supervisor is in slot 6. Use the **attach** command to access the supervisor module.

```
switch# attach module 6
switch(standby)# delete bootflash:m9500-sflek9-kickstart-mz.2.1.1.bin
switch(standby)# exit
switch#
```

**d.** Copy the EPLD image file from the FTP server to the bootflash: or slot0: device in the active supervisor module. The following example shows how to copy to bootflash:

```
switch# copy ftp://10.1.7.2/m9000-epld-2.1.2.img bootflash:m9000-epld-2.1.2.img
```

Note

he system will automatically synchronize the ELPD image to the standby supervisor if automatic copying is enabled.

```
switch# configure terminal
switch(config)# boot auto-copy
```

**Step 6** Use the **install module** *number* **epld** *url* command on the active supervisor module to upgrade EPLD images for a module.

switch# install module 2 epld bootflash:m9000-epld-2.1.2.img

| EPLD                                                                   | Curr Ver                     | New Ver                              |         |
|------------------------------------------------------------------------|------------------------------|--------------------------------------|---------|
| XBUS IO UD Flow Control PCI ASIC I/F PCI Bridge                        | 0x07<br>0x05<br>0x05<br>0x05 | 0x07<br>0x05<br>0x05<br>0x05<br>0x07 |         |
| WARNING: Upgrade process could take                                    | upto 15 mi                   | nutes.                               |         |
| Module 2 will be powered down now!!  Do you want to continue (y/n) ? y |                              | nrogra                               | ss twir |
| Module 2 EPLD upgrade is successful                                    |                              | progres                              | SS CWII |

If you forcefully upgrade a module that is not online, all EPLDs are forcefully upgraded. If the module is not present in the switch, an error is returned. If the module is present, the command process continues. To upgrade a module that is not online but is present in the chassis, use the same command. The switch software prompts you to continue after reporting the module state. When you confirm your intention to continue, the upgrade continues.

```
switch# install module 2 epld bootflash:m9000-epld-2.1.2.img
\ <-------progress twirl
Module 2 EPLD upgrade is successful</pre>
```

#### Note

When you upgrade the EPLD module on Cisco MDS 9100 Series switches, you receive the following message:

Data traffic on the switch will stop now!! Do you want to continue (y/n) ?

## **Displaying EPLD Image Versions**

Use the **show version module** *number* **epld** command to view all current EPLD versions on a specified module.

| 2 epld  |
|---------|
| Version |
|         |
| 0x07    |
| 0x07    |
| 0x05    |
| 0x05    |
| 0x07    |
|         |

Use the **show version module epld** *url* command to view the available EPLD versions.

switch# show version epld bootflash:m9000-epld-2.1.1a.img MDS series EPLD image, built on Wed May 4~09:52:37~2005

| Module Type                         | EPLD Device                                                                                     | Version              |
|-------------------------------------|-------------------------------------------------------------------------------------------------|----------------------|
| MDS 9500 Supervisor 1               | XBUS 1 IO<br>XBUS 2 IO<br>UD Flow Control<br>PCI ASIC I/F                                       | 0x05                 |
| 1/2 Gbps FC Module (16 Port)        | XBUS IO<br>UD Flow Control<br>PCI ASIC I/F                                                      |                      |
| 1/2 Gbps FC Module (32 Port)        | XBUS IO<br>UD Flow Control<br>PCI ASIC I/F                                                      |                      |
| Advanced Services Module            | XBUS IO UD Flow Control PCI ASIC I/F PCI Bridge                                                 |                      |
| IP Storage Services Module (8 Port) | Power Manager<br>XBUS IO<br>UD Flow Control<br>PCI ASIC I/F<br>Service Module I/F<br>IPS DB I/F | 0x03<br>0x05<br>0x05 |
| IP Storage Services Module (4 Port) | Power Manager<br>XBUS IO<br>UD Flow Control<br>PCI ASIC I/F                                     | 0x03<br>0x05         |

| Service Module I/F | 0x1a                                                                                                    |
|--------------------|----------------------------------------------------------------------------------------------------|
| Power Manager      | 0x08                                                                                                    |
| XBUS IO            | 0x03                                                                                                    |
| UD Flow Control    | 0x05                                                                                                    |
| PCI ASIC I/F       | 0x05                                                                                                    |
| Service Module I/F | 0x72                                                                                                    |
| Memory Decoder 0   | 0x02                                                                                                    |
| Memory Decoder 1   | 0x02                                                                                                    |
| XBUS IO            | 0x03                                                                                                    |
| PCI ASIC I/F       | 0x40000003                                                                                                    |
| Power Manager      | 0x07                                                                                                    |
| XBUS IO            | 0x05                                                                                                    |
| UD Flow Control    | 0x05                                                                                                    |
| PCI ASIC I/F       | 0x07                                                                                                    |
| IPS DB I/F         | 0x1a                                                                                                    |
|                    | Power Manager XBUS IO UD Flow Control PCI ASIC I/F Service Module I/F Memory Decoder 0 Memory Decoder 1  XBUS IO PCI ASIC I/F  Power Manager XBUS IO UD Flow Control PCI ASIC I/F |

## **SSI Boot Images**

From Cisco MDS NX-OS Release 8.1(1) and later releases, SSI images are no longer supported. Any SSI images installed in boot commands must be removed using the **no boot ssi** command and then reloading the modules before upgrading to Cisco MDS NX-OS Release 8.1(1) and later releases.

# **Managing SSMs and Supervisor Modules**

This section describes the guidelines for replacing SSMs and supervisor modules and for upgrading and downgrading Cisco MDS NX-OS and SAN-OS releases.

## **Configuring SSM and MSM Global Upgrade Delay**

When there are multiple SSMs or MSMs in the same chassis, you can set the amount of time to delay between upgrading the SSMs or MSMs in a rolling SSI upgrade.

### **SUMMARY STEPS**

- 1. configure terminal
- 2. [no] ssm upgrade delay seconds
- 3. (Optional) copy running-config startup-config

### **DETAILED STEPS**

|        | Command or Action                                     | Purpose                           |
|--------|-------------------------------------------------------|-----------------------------------|
| Step 1 | configure terminal                                    | Enters global configuration mode. |
|        | Example:                                              |                                   |
|        | <pre>switch# configure terminal switch(config)#</pre> |                                   |

|        | Command or Action                                  | Purpose                                                                                                    |  |
|--------|----------------------------------------------------|----------------------------------------------------------------------------------------------------|--|
| Step 2 | [no] ssm upgrade delay seconds                     | Delays the SSI upgrade between SSMs or MSMs by the specified number of seconds. The range is from 1 to 600 seconds. The default is 0 seconds.  Use the <b>no</b> form of the command to clear the delay timer. |  |
|        | Example:                                           |                                                                                                    |  |
|        | switch(config)# ssm upgrade delay 30               |                                                                                                    |  |
| Step 3 | (Optional) copy running-config startup-config      | Copies the running configuration to the startup                                                                                                    |  |
|        | Example:                                           | configuration.                                                                                                    |  |
|        | switch(config)# copy running-config startup-config | 1                                                                                                    |  |

## **Guidelines for Replacing SSMs and Supervisor Modules**

If you replace an SSM or supervisor module, consider the following guidelines:

- If you replace an SSM with another SSM and the SSM boot image is on bootflash:, you can leave the boot image installed on the active supervisor module.
- If you replace an SSM with another SSM and the SSI boot image is on the modflash:, the SSM might not initialize.
- If you replace an SSM with any other type of module, you can leave the SSM boot image installed on the active supervisor module or remove it. The active supervisor module detects the module type and boots the module appropriately.
- If you replace a supervisor module in a switch with active and standby supervisor modules, no action is required because the boot image is automatically synchronized to the new supervisor module.
- If you replace a supervisor module in a switch with no standby supervisor module, you need to reimplement the configuration on the new supervisor module.

### Recovering an SSM After Replacing Corrupted CompactFlash Memory

As of Cisco MDS NX-OS Release 4.1(1a) and SAN-OS Release 2.1(2), you can use the CompactFlash memory (modflash:) on the SSM to store the SSI image. If the modflash: on the SSM is replaced, the SSM might not initialize.

#### **SUMMARY STEPS**

- 1. Log into the switch through the console port, an SSH session, or a Telnet session.
- **2.** Display the values assigned to the SSI image boot variable for each module and note the values for later reference.
- **3.** Clear the values assigned to the SSI image boot variable.
- **4.** Reload the SSM to initialize in Fibre Channel switching mode.
- **5.** After the SSM initializes, upgrade the SSI boot image.
- **6.** Reassign the SSI boot variables cleared in Step 3.

#### **DETAILED STEPS**

- **Step 1** Log into the switch through the console port, an SSH session, or a Telnet session.
- **Step 2** Display the values assigned to the SSI image boot variable for each module and note the values for later reference.

```
switch# show boot module
Module 2
ssi variable = modflash://2-1/m9000-ek9-ssi-mz.2.1.2.bin
Module 4
ssi variable = modflash://4-1/m9000-ek9-ssi-mz.2.1.2.bin
```

**Step 3** Clear the values assigned to the SSI image boot variable.

```
switch# configure terminal
switch(config)# no boot ssi
```

**Step 4** Reload the SSM to initialize in Fibre Channel switching mode.

```
switch# reload module 4
reloading module 4 ...
```

- **Step 5** After the SSM initializes, upgrade the SSI boot image.
- **Step 6** Reassign the SSI boot variables cleared in Step 3.

```
switch# configure terminal
switch(config)# boot ssi modflash://2-1/m9000-ek9-ssi-mz.2.1.2.bin module 2
```

### **Guidelines for Upgrading and Downgrading Cisco MDS NX-OS Releases**

Consider the following guidelines when upgrading and downgrading the Cisco MDS NX-OS software on a switch containing an SSM:

- Once you set the SSI image boot variable, you do not need to reset it for upgrades or downgrades to any Cisco MDS NX-OS release that supports boot images. You can use the **install all** command or Fabric Manager GUI to upgrade SSMs once it has been installed.
- If you downgrade to a Cisco MDS NX-OS release that does not support the SSM, you must power down the module. The boot variables for the module are lost.
- The SSM cannot be configured for both the SSI and any other third-party software on the module such as VSFN.

The following example shows successful install all command output including an SSI image upgrade.

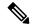

Note

The SSI boot variable setting is included in the **install all** output. Also, if the SSI boot image is located on bootflash: the **install all** command copies the SSI boot image to the modflash: on the SSMs.

Switch# install all system bootflash:isan-2-1-1a kickstart bootflash:boot-2-1-1a ssi bootflash:ssi-2.1.1a

```
Copying image from bootflash:ssi-2.1.1a to modflash://2-1/ssi-2.1.1a.
[############### 100% -- SUCCESS
Verifying image bootflash:/ssi-2.1.1a
[################ 100% -- SUCCESS
Verifying image bootflash:/boot-2-1-1a
[############### 100% -- SUCCESS
Verifying image bootflash:/isan-2-1-1a
[################ 100% -- SUCCESS
Extracting "slc" version from image bootflash:/isan-2-1-1a.
[################ 100% -- SUCCESS
Extracting "ips4" version from image bootflash:/isan-2-1-1a.
[################ 100% -- SUCCESS
Extracting "system" version from image bootflash:/isan-2-1-1a.
[############### 100% -- SUCCESS
Extracting "kickstart" version from image bootflash:/boot-2-1-1a.
[############### 100% -- SUCCESS
Extracting "loader" version from image bootflash:/boot-2-1-1a.
[################ 100% -- SUCCESS
Compatibility check is done:
Module bootable Impact Install-type Reason
2 yes non-disruptive rolling
3 yes disruptive rolling Hitless upgrade is not supported
4 yes disruptive rolling Hitless upgrade is not supported
5 yes non-disruptive reset
```

| Module | Image     | Running-Version  | New-Version      | Upg-Required |
|--------|-----------|------------------|------------------|--------------|
|        |           |                  |                  |              |
| 2      | slc       | 2.0(3)           | 2.1(1a)          | yes          |
| 2      | bios      | v1.1.0(10/24/03) | v1.1.0(10/24/03) | no           |
| 3      | slc       | 2.0(3)           | 2.1(1a)          | yes          |
| 3      | SSI       | 2.0(3)           | 2.1(1a)          | yes          |
| 3      | bios      | v1.0.8(08/07/03) | v1.1.0(10/24/03) | yes          |
| 4      | ips4      | 2.0(3)           | 2.1(1a)          | yes          |
| 4      | bios      | v1.1.0(10/24/03) | v1.1.0(10/24/03) | no           |
| 5      | system    | 2.0(3)           | 2.1(1a)          | yes          |
| 5      | kickstart | 2.0(3)           | 2.1(1a)          | yes          |
| 5      | bios      | v1.1.0(10/24/03) | v1.1.0(10/24/03) | no           |
| 5      | loader    | 1.2(2)           | 1.2(2)           | no           |

Do you want to continue with the installation (y/n)? [n]  $\boldsymbol{y}$ 

Images will be upgraded according to following table:

```
Install is in progress, please wait.
Module 6: Force downloading.
-- SUCCESS
Syncing image bootflash:/SSI-2.1.1a to standby.
[############### 100% -- SUCCESS
Syncing image bootflash:/boot-2-1-1a to standby.
[############### 100% -- SUCCESS
Syncing image bootflash:/isan-2-1-1a to standby.
[################ 100% -- SUCCESS
Setting boot variables.
[############### 100% -- SUCCESS
Performing configuration copy.
[############### 100% -- SUCCESS
{\tt Module 3: Upgrading Bios/loader/bootrom.}
[################ 100% -- SUCCESS
Module 6: Waiting for module online.
-- SUCCESS
"Switching over onto standby".
```

# **Default Settings**

This table lists the default settings for the supervisor module.

#### **Table 8: Default Supervisor Module Settings**

| Parameter                  | Default                                                                                                    |
|----------------------------|----------------------------------------------------------------------------------------------------|
| Administrative connection  | Serial connection.                                                                                              |
| Global switch information  | <ul><li>No value for system name.</li><li>No value for system contact.</li><li>No value for location.</li></ul> |
| System clock               | No value for system clock time.                                                                                 |
| In-band (VSAN 1) interface | IP address, subnet mask, and broadcast address assigned to the VSAN are set to 0.0.0.0.                         |

This table lists the default settings for the SSM.

### Table 9: Default Supervisor Module Settings

| Parameter                    | Default                                                                                                    |
|------------------------------|----------------------------------------------------------------------------------------------------|
| Initial state when installed | <ul> <li>Power-down state on switches with Cisco MDS SAN-OS Release 2.1(1a) and earlier installed.</li> <li>Fibre Channel switching mode on switches with Cisco MDS SAN-OS Release 2.1(2) and NX-OS Release 4.1(1b), or later installed and SSMs with EPLD version 2.0(2) and later installed.</li> </ul> |